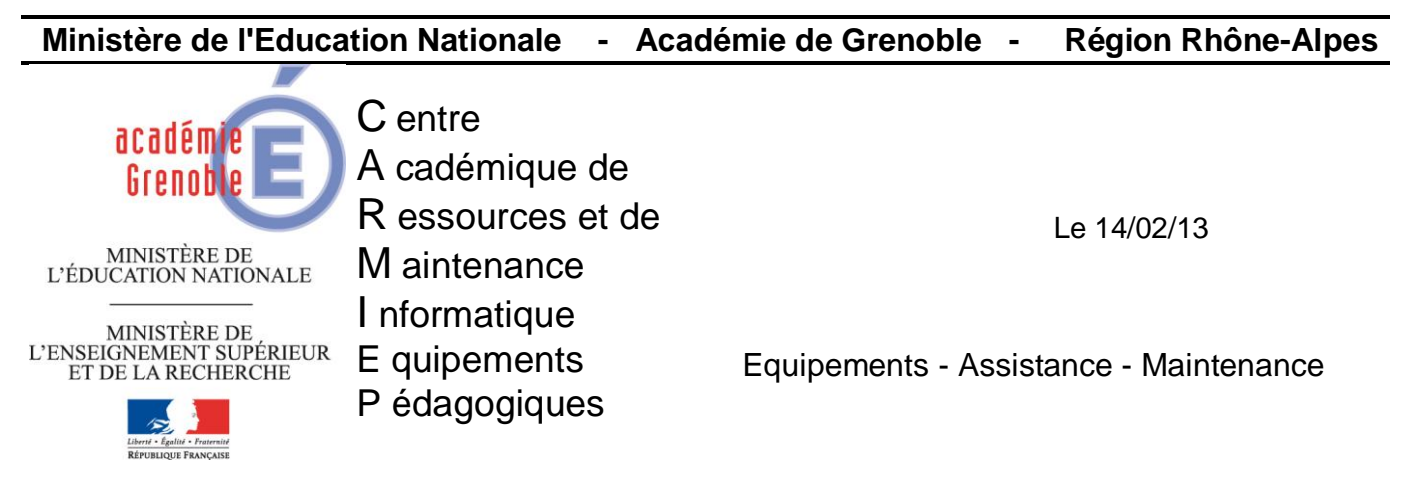

Code fichier : Habilec6\_réseau.doc

*Installation Habilec6 en réseau*

- Créer un répertoire « Habilec » dans Harp\_log\_indus (ou Harp\_Log ou Winappli suivant le cas)
- Depuis une station en adminh, profil clés déverrouillées, Lancer l'installation depuis le CD (setup.exe) puis suivant.
- Rentrer les informations clients

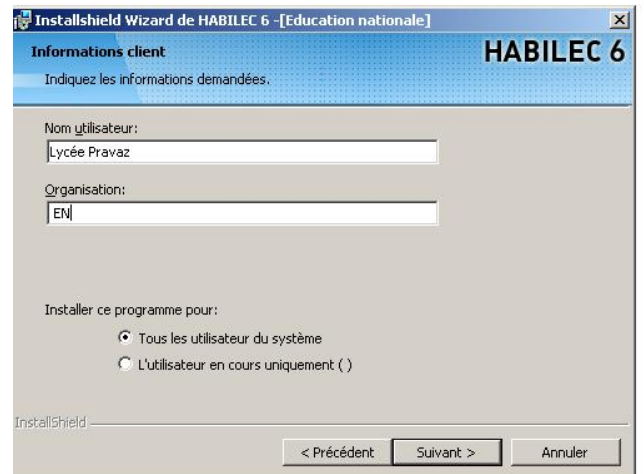

Choisir le répertoire d'installation (dans notre exemple : Harp\_Log\_indus\Habilec)

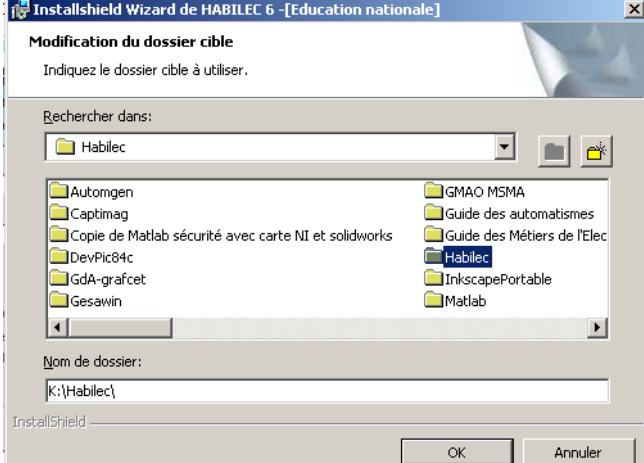

Accepter puis cliquer sur Terminer à la fin.

- Droits sur Harp\_Log\_indus\Habilec :
	- o Ouvrir le répertoire Habilec.
	- o Sélectionner le fichier « hablilec.mdb » et cliquer sur sécurité. Donner pour les groupes gEleves et gProfs des droits de modifications puis valider.

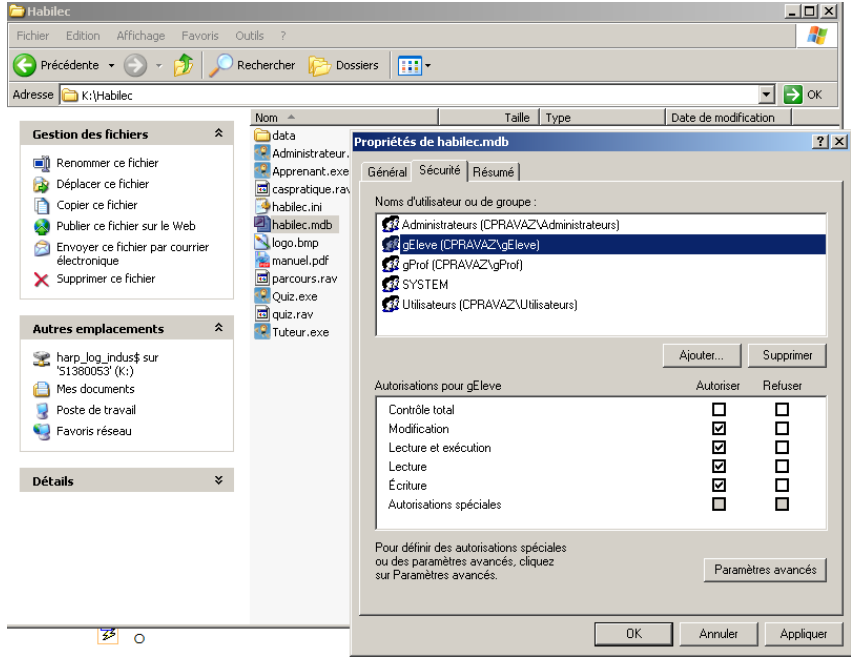

o Sélectionner le fichier « habilec.ini » et donner des droits de modifications pour gEleves et gProfs. Valider.

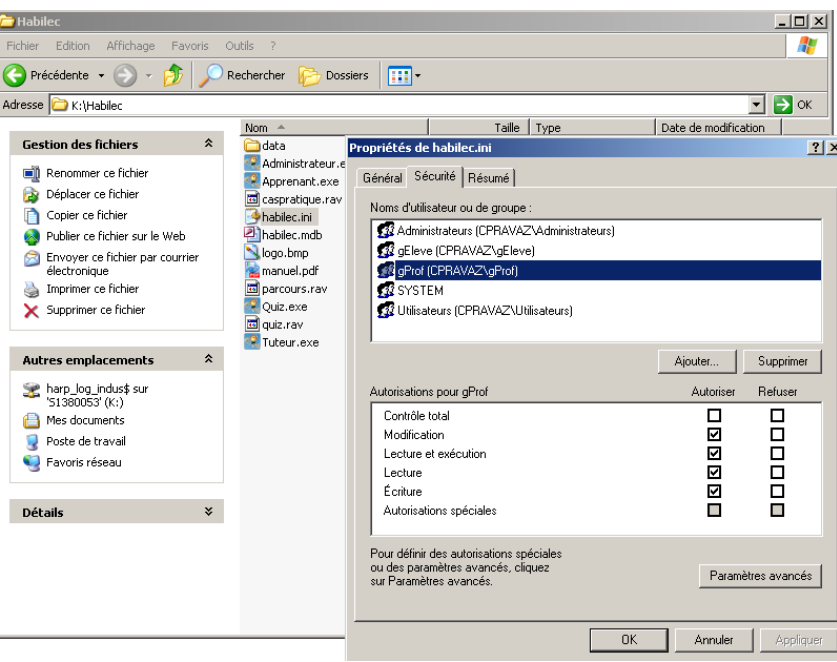

- Activation du logiciel :
	- o Sur la station depuis Harp\_Log\_indus\Habilec, lancer le logiciel « administrateur ».
	- o Renseigner la clé d'activation (obtenu par téléphone ou email)

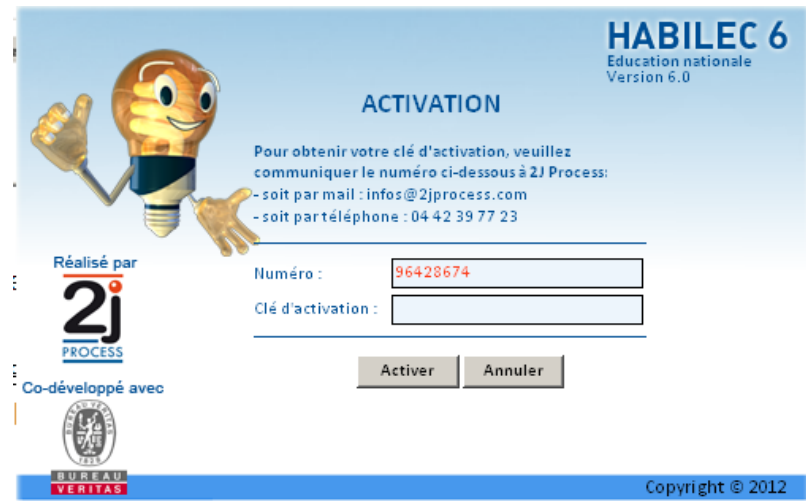

Créer les raccourcis dans Harp, associer à la matière + aux stations :

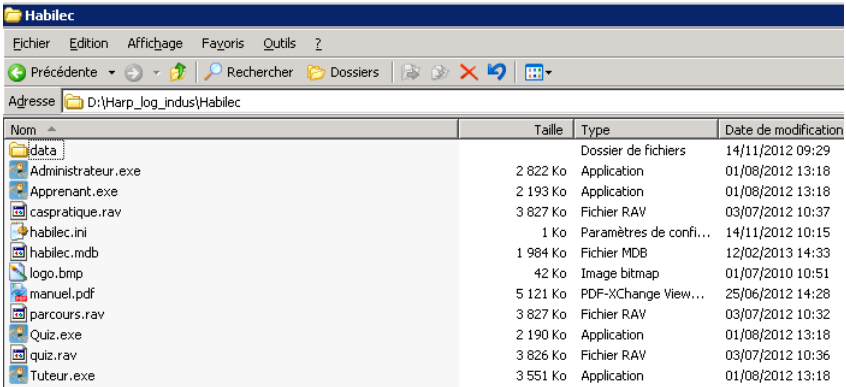

Par exemple :

- o Administrateur.exe → I\_Habilec\_Admin
- o Apprenant.exe → I\_Habilec\_Parcours
- o Quiz.exe → I\_Habilec\_Quiz
- o Tuteur.exe → I\_Habilec\_Tuteur

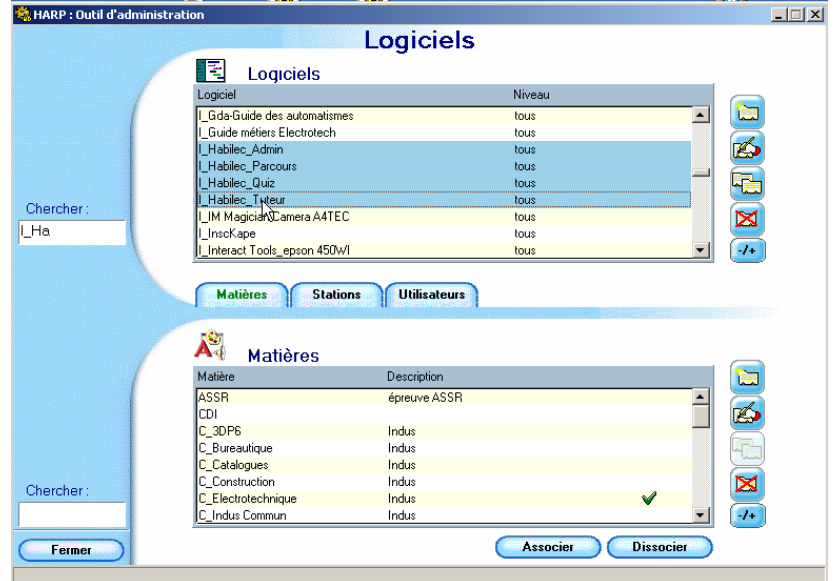